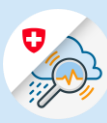

## Anleitung

## Loginprozess GIN

- 1.1 [www.gin.admin.ch](http://www.gin.admin.ch/) in Browser aufrufen.
- 1.2 E-Mail-Adresse eingeben und «Weiter» clicken
- OGIN. & bring your own identity eGovernment Geben Sie Ihr E-Mail ein, um fortzufahren E-Mail\* 1.2 Abbrechen
- 1.3 Passwort eingeben und «Login» clicken

## Geben Sie Ihr Passwort ein, um sich anzumelden

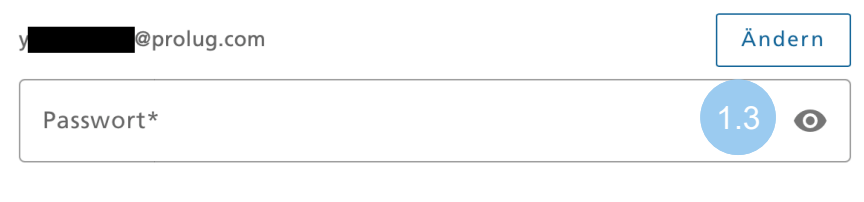

Passwort vergessen?

 $\begin{array}{|c|c|c|c|c|}\hline \begin{array}{ccc} & & & \\\hline \end{array} & & \text{edge://newtab} \\\hline \end{array} \begin{array}{c} \begin{array}{ccc} \times & & \\\end{array} & & \text{xx} \end{array} \begin{array}{c} \begin{array}{ccc} \star & & \\\end{array} & & \text{xx} \end{array} \end{array}$ 

 $\begin{array}{|c|c|c|c|c|}\n\hline\n\leftarrow & \rightarrow & \mathbb{O} & \mathbb{G} & \oplus & \text{https://www.gin.admin.ch}\n\hline\n\end{array}$ Meb Slice-Katalog (a) https://www.gin.admin.ch

> Abbrechen Login